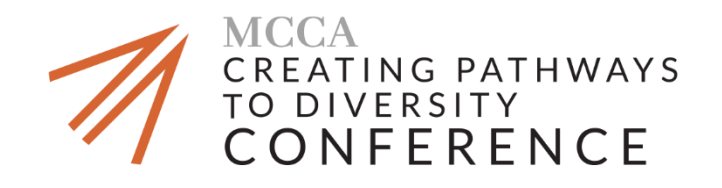

# **2019 Registration Instructions**

#### **MCCA Membership Registration Instructions**

#### **If you are an MCCA Member registering with an MCCA registration comp code:**

- 1. Click [here](https://cvent.me/5yV2D) to be directed to the 2019 Creating Pathways to Diversity Conference registration page.
- 2. Click the "register now" button at the top or middle of the landing page.
- 3. Please complete the information fields as directed and click "Next".
	- a. Please select either "MCCA Member In-House Counsel" (corporate legal department) or "MCCA Member Law Firm Member Attorney" (law firm) as your registration type. Click "Next".
	- b. If your organization is an MCCA member, please select your organization name (law firm or corporate legal department) from the MCCA Law Firm/Corporate Members drop down.
	- c. If your organization is not listed then it is not an MCCA member. Please contact [membership@mcca.com](mailto:membership@mcca.com) to become an MCCA member.
- 4. Ensure your proper registration type is selected and click "Next."
- 5. Select the event sessions you would like to attend and click "Next."
- 6. When you get to the payment page of registration please enter your complimentary code and select "Apply". This will apply the discount included in your membership benefits.
	- a. Note: For member complimentary registrations, members must obtain their complimentary codes from their "Company/Firm." For questions regarding membership codes, please contact [events@mcca.com.](mailto:events@mcca.com)

## **If you are an MCCA member registering with an MCCA membership discount:**

- 1. Click [here](https://cvent.me/5yV2D) to be directed to the 2019 Creating Pathways to Diversity Conference registration page.
- 2. Click the "register now" button at the top or middle of the landing page.
- 3. Please complete the information fields as directed and click "Next".
	- a. Please select either "MCCA Member In-House Counsel" (corporate legal department) or "MCCA Member Law Firm Member Attorney" (law firm) as your registration type.
	- b. If your organization is an MCCA member, please select your organization name (law firm or corporate legal department) from the MCCA Law Firm/Corporate Members drop down.
- c. If your organization is not listed then it is not an MCCA member. Please contact [membership@mcca.com](mailto:membership@mcca.com) to become an MCCA member.
- 4. Ensure your proper registration type is selected and click "Next."
- 5. Select the event sessions you would like to attend and click "Next".
- 6. When you get to the payment page of registration the discounted member rate will be automatically be applied.
	- a. If you have questions regarding the registration discount rate, please contact Lauren Hossfeld at [lhossfeld@mcca.com.](mailto:lhossfeld@mcca.com)

## **Non-MCCA Member Registration Instructions:**

#### **If you are not an MCCA Member:**

- 1. Click [here](https://cvent.me/5yV2D) to be directed to the 2019 Creating Pathways to Diversity Conference registration page.
- 2. Click the "register now" button at the top or middle of the landing page.
- 3. Please complete the information fields as directed and click Next.
	- a. Select your appropriate Non-MCCA Member your registration type.
	- b. Please select "Not Member/Not Listed" from the MCCA Law Firm/Corporate Members drop down.
- 4. Ensure your proper registration type is selected and click "Next."
- 5. Select the event sessions you would like to attend and click "Next".
- 6. Submit payment as directed.

## **If you are not an MCCA Member registering with a special registration code:**

Note: Non-Members who may be registering with a special registration code include: event faculty, award honorees, LMJ Scholars, event staff, event sponsors, media guests, etc.

- 1. Click [here](https://cvent.me/5yV2D) to be directed to the 2019 Creating Pathways to Diversity Conference registration page.
- 2. Click the "register now" button at the top or middle of the landing page.
- 3. Please complete the information fields as directed and click Next.
	- a. Select your appropriate Non-MCCA Member your registration type.
	- b. Please select "Not Member/Not Listed" from the MCCA Law Firm/Corporate Members drop down.
- 4. Ensure your proper registration type is selected and click "Next."
- 5. Select the event sessions you would like to attend and click "Next".
- 6. When you get to the payment page of registration please enter your complimentary code and select "Apply". This will apply the discount to your balance.